### 5. Basic Monitoring

#### Is the PolaRx5S tracking satellites?

Suitem - GDS

- Select the 'GNSS' tab then 'Satellites and Signals'
- In open sky, the PolaRx5S should track between 15 and 25 GPS and Glonass satellites.
- The Carrier-to-Noise plot for GPS should show about 3 satellites with an L1CA above 50 dB-Hz

#### Is there any interference?

- Select the 'GNSS' tab then 'Spectrum'
- Click 'Show table' on the Spectrum plot then select GPS L2-P(Y). This frequency band can be vulnerable to interference.
- The small GPS L2 signal at 1227.6 MHz should be visible. Other spikes or anomalous activity in the spectrum may indicate interference.

### Por more information:<br>Power adapter

The memory stick delivered with the PolaRx5S contains the following documents:

- PolaRx5S User Manual
- PolaRx5S Firmware Manual
- 

You can also consult our webpage or contact our Support Department:

- **Com** http://www.septentrio.com
- support@septentrio.com

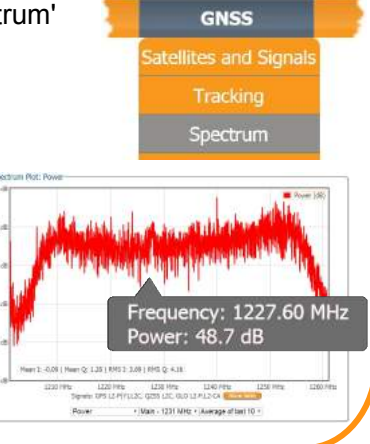

**GNSS** tellites and Signal

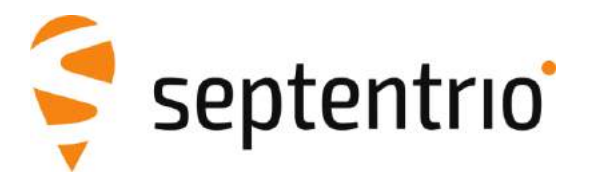

# PolaRx5S

Quick Start Guide

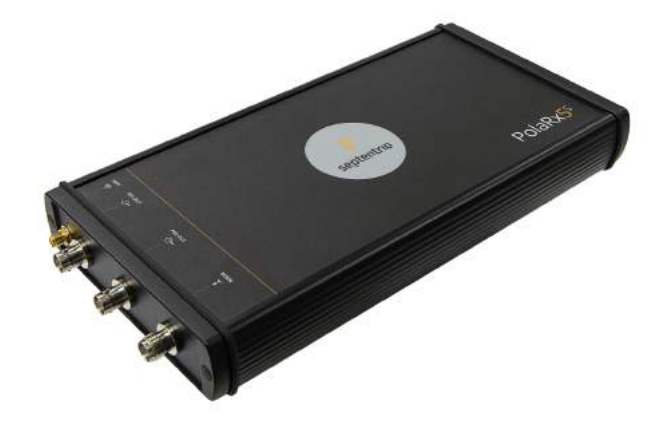

## To set up the PolaRx5S you will need:

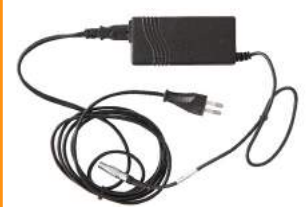

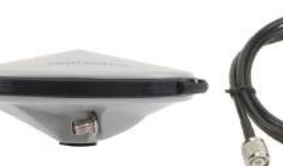

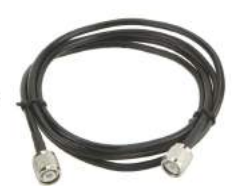

Antenna

Antenna cable

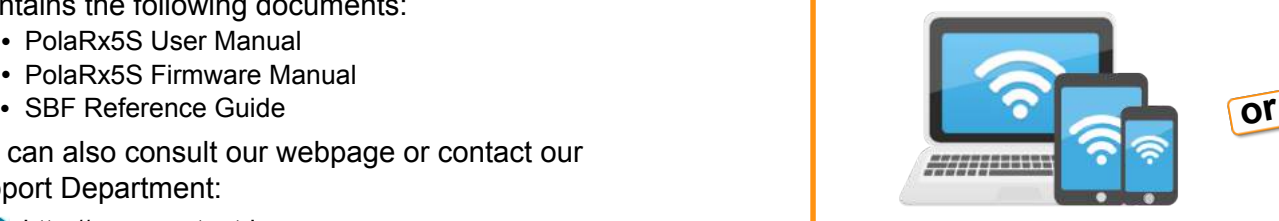

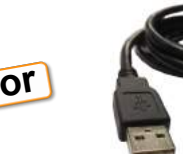

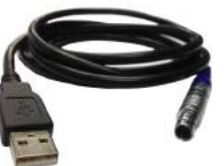

WiFi capable device

USB cable

### 1. Powering up

- Connect the power adapter to the '**PWR**' socket on the PolaRx5S front panel
- Plug the power adapter into the mains
- The PolaRx5S will start up automatically

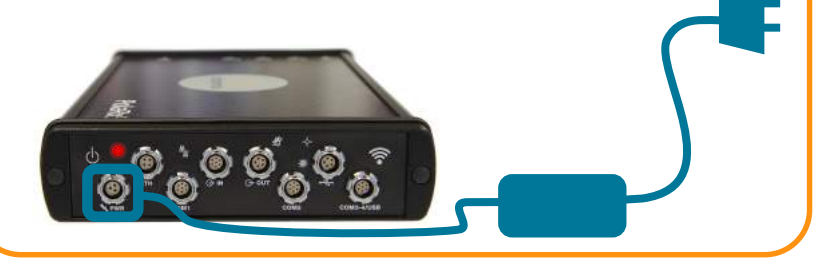

### 2. Connecting an antenna

- Connect one end of the antenna cable to the antenna and the other end to the rear-panel '**Main**' socket on the PolaRx5S
- Make sure the antenna has a clear view of the sky

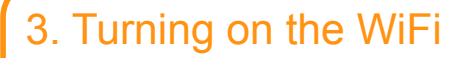

00000<mark>0</mark>

• Press firmly on the front-panel WiFi button to turn on the WiFi modem

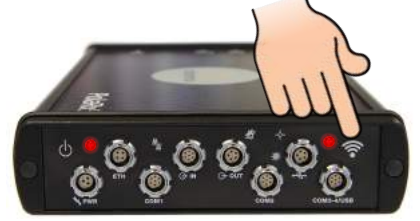

#### 4a. Connecting to the PolaRx5S over WiFi

#### • Find the PolaRx5S WiFi signal on your device and click: **Connect**

• When connected, open a web browser using the IP address:

**192.168.20.1**

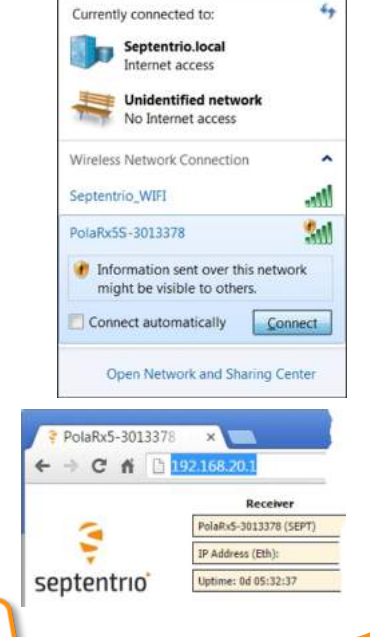

#### 4b. Connecting to the PolaRx5S over USB

**or**

• Connect the USB cable between the PolaRx5S and your PC

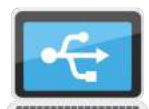

- Wait for the drivers to fully install
- When the drivers have installed, open a web browser with the IP address:

**192.168.3.1**

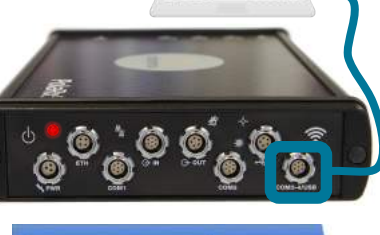

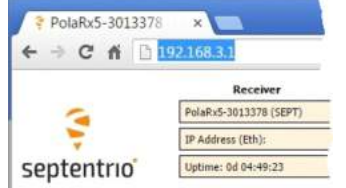